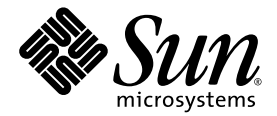

# Sun™ XVR-600 图形加速器 安装和用户指南

Sun Microsystems, Inc. www.sun.com

部件号 817-3194-10 2003 年 9 月 修订版 A

请将有关本文档的意见提交至 http://www.sun.com/hwdocs/feedback

版权所有 2003 Sun Microsystems, Inc., 4150 Network Circle, Santa Clara, California 95054, U.S.A. 保留所有权利。

Sun Microsystems, Inc. 拥有与本文档所述产品包含的技术有关的知识产权。具体来讲 (但不限于此), 这些知识产权包括 http://www.sun.com/patents 网站列出的一个或多个美国专利, 以及一个或多个在美国或其它国家/地区注册的其它专利或正在申请中的专利。

本文档及其所述产品的发行受限制其使用、复制、发行和反编译的许可证的制约。未经 Sun 及其许可证发行者 (如果有)事先书面授权, 不得以任何形式、任何方式复制本产品或文档的任何部分。

第三方软件,包括字体技术,均受版权法保护,并已从 Sun 供应商处取得使用许可。

产品的部分部件可能源于 Berkeley BSD 系统, Sun 已从 University of California 获得使用许可。 UNIX 是在美国及其它国家/地区的注册商标, Sun 已从 X/Open Company, Ltd. 获得独家使用授权

Sun、Sun Microsystems、Sun 徽标、docs.sun.com、Sun Blade、Sun Fire 和 Solaris 在美国及其它国家/地区的商标或注册商标。

所有 SPARC 商标都是 SPARC International, Inc. 在美国和其它国家/地区的商标或注册商标, 必须根据许可证条款使用。带有 SPARC 商标的 产品以 Sun Microsystems, Inc. 开发的体系结构为基础。

OPEN LOOK 和 Sun™ Graphical User Interface 是 Sun Microsystems, Inc. 专门为其用户和许可证获得者开发的。 Sun 感谢 Xerox 在用户界面 形象化和图形化研发方面为计算机行业所做的先导性贡献。 Sun 已从 Xerox 获得对 Xerox 图形用户界面 (GUI) 的非独占使用许可。该许可也 涵盖实施 OPEN LOOK GUI 的 Sun 许可获得者,而其它情况则应符合 Sun 的书面许可协议。 OpenGL 是 Silicon Graphics, Inc. 的注册商标。

文档以"原样"提供。除非有关的免责声明在法律上无效,否则 Sun 拒绝承担任何明确或暗示的条件、表示和担保,包括任何对适销性、 特定用途的适用性或非侵犯性作出的暗示担保

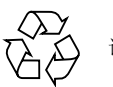

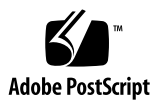

目录

序言 xi

### 1. Sun XVR-600 图形加速器概述 1 [安装工具包](#page-14-1) 1

Sun XVR-600 [图形加速器概述](#page-15-0) 2 [功能](#page-16-0) 3 [其它功能](#page-17-0) 4 [安装过程](#page-18-0) 5 [视频格式](#page-18-1) 5 [查看现场可更换件信息](#page-20-0) 7 [技术支持](#page-21-0) 8

- 
- **2. 安装 Sun XVR-600 图形加速器软件 9**

[软件要求](#page-22-1) 9 Sun XVR-600 [图形加速器软件包](#page-23-0) 10 [软件包位置](#page-23-1) 10 [软件包](#page-24-0) 11 [软件修补程序](#page-24-1) 11

[Sun OpenGL for Solaris](#page-25-0) 软件 12 [软件包位置](#page-25-1) 12 [Sun OpenGL for Solaris](#page-25-2) 修补程序 12 [Sun OpenGL for Solaris](#page-26-0) 软件包名称 13 [安装软件](#page-28-0) 15 [删除软件](#page-31-0) 18 [手册页](#page-32-0) 19 [消除颜色映射闪烁](#page-33-0) 20 [使用](#page-33-1) -defdepth 24 选项 20 [使用](#page-33-2) -fake8 选项 20

#### 3. 安装 Sun XVR-600 图形加速器硬件 21

[安装准备工作](#page-34-1) 21 [系统配置](#page-35-0) 22 [安装硬件](#page-35-1) 22 [显示器缆线](#page-36-0) 23 [更改显示器屏幕分辨率](#page-36-1) 23

#### 4. 配置多个帧缓冲器 25

[通过](#page-38-1) Xservers 文件配置多个帧缓冲器 25 [Xinerama 2](#page-39-0)6

使用 [Xinerama](#page-39-1) 26 Xinerama [的使用限制](#page-40-0) 27

#### 5. 使用 Sun XVR-600 图形加速器功能 29

[动态多次采样抗锯齿](#page-42-1) 29

为所有 [Sun OpenGL for Solaris](#page-43-0) 应用程序启用多次采样 30

[默认颜色深度](#page-44-0) 31

[检查设备配置](#page-45-0) 32

**6.** Sun XVR-600 图形加速器帧锁定 35 Sun XVR-600 [图形加速器帧锁定系统](#page-48-1) 35 配置 Sun XVR-600 [图形加速器以实现帧锁定](#page-49-0) 36 [帧锁定缆线部件](#page-51-0) 38 [连接帧锁定缆线部件](#page-52-0) 39

#### **A.** [ᒙ෦ཱྀࡼ఼ᒜგመာᓤᒙ](#page-54-0) **41**

**B.** Sun XVR-600 图形加速器规格 45 I/O [端口规格](#page-58-1) 45 DVI [视频输出端口](#page-59-0) 46

[立体输出端口](#page-61-0) 48

索引 49

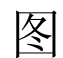

图 [1-1](#page-15-1) Sun XVR-600 图形加速器 2

- 图 [1-2](#page-16-1) **Sun XVR-600 图形加速器后面板 I/O 端口 3**
- 图 [6-1](#page-51-1) 帧锁定缆线部件 38
- 图 [6-2](#page-53-0) Sun XVR-600 图形加速器和帧锁定缆线部件 40
- 图 [B-1](#page-58-2) Sun XVR-600 图形加速器的 I/O 连接器 45
- 图 [B-2](#page-59-1) Sun XVR-600 图形加速器的 DVI 连接器 46
- 图 [B-3](#page-61-1) Sun XVR-600 图形加速器的 7 针 DIN 插孔立体连接器 48

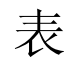

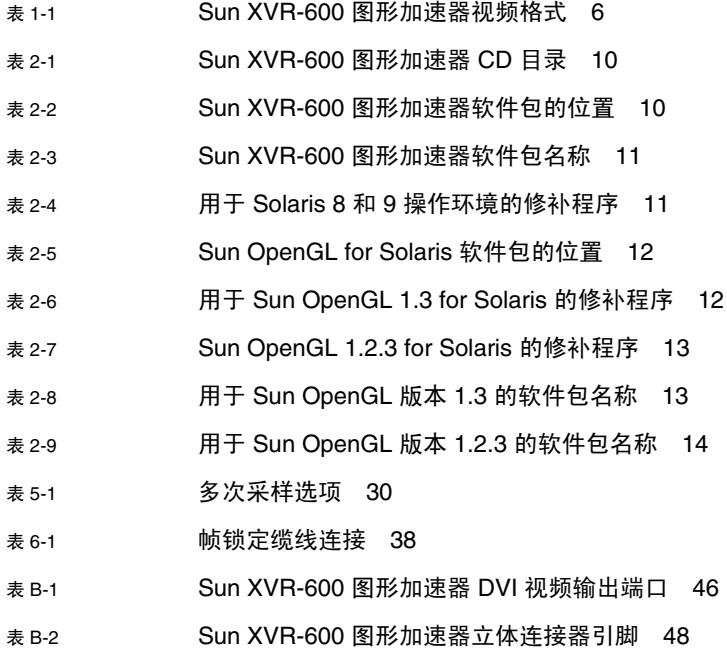

<span id="page-10-0"></span>序言

本指南介绍如何在 Sun 计算机系统中安装 Sun™ XVR-600 图形加速器

## 本书的内容编排

第 [1](#page-14-2) 章对 Sun XVR-600 图形加速器产品作了概要介绍, 包括各项功能和支持的视频格式。

第 [2](#page-22-2) 章介绍如何安装 Sun XVR-600 图形加速器软件

第 [3](#page-34-2) 章介绍如何安装 Sun XVR-600 图形加速器硬件

第 [4](#page-38-2) 章说明如何修改 Xservers 配置文件, 以便运行多个帧缓冲器: 并且介绍如何使用 Xinerama 配置文件配置多个帧缓冲器

第 [5](#page-42-2) 章介绍 Sun XVR-600 图形加速器的功能。

第 [6](#page-48-2) 章说明如何对多个 Sun XVR-600 图形加速器进行帧锁定操作

[附录](#page-54-1) A 说明如何将 Sun XVR-600 图形加速器设置成为默认的控制台显示装置。

[附录](#page-58-3) B 介绍 Sun XVR-600 图形加速器的 I/O 端口规格。

# 使用 UNIX 命令

本文档没有提供基本 UNIX® 命令和操作过程的有关信息, 如关闭系统、启动系统和 配置设备等。有关此类信息,请参阅以下文档:

- 系统附带的软件文档
- Solaris™ 操作环境文档, 位于以下网站

http://docs.sun.com

# 印刷约定

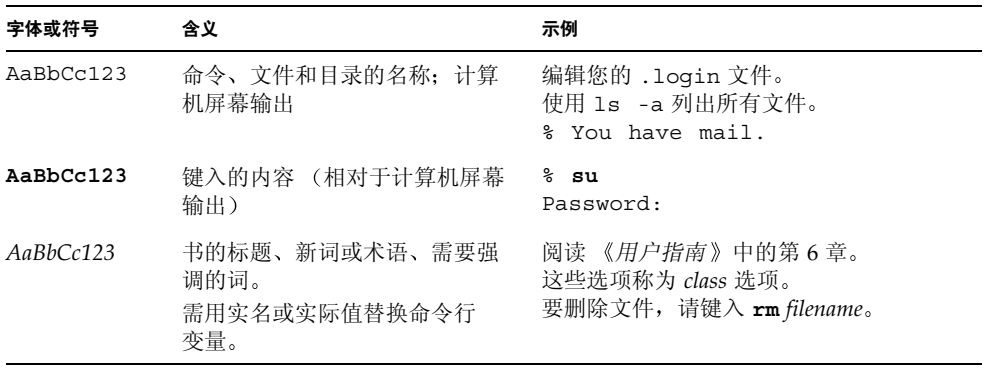

## Shell 提示

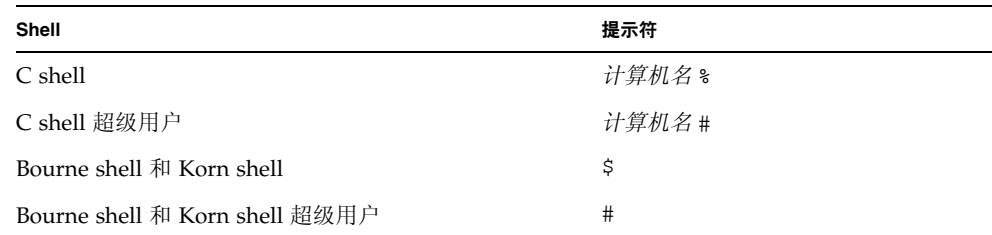

# 访问 Sun 文档

用户可在以下网站查看、打印或订购 Sun 提供的各类文档, 包括汉化版的文档: http://www.sun.com/documentation

## 联系 Sun 技术支持人员

如果遇到本文档不能解答的产品技术问题,请访问以下网址: http://www.sun.com/service/contacting

## Sun 欢迎您提出意见

Sun 十分注重改进自身文档的质量,并欢迎您提出宝贵的意见和建议。您可访问以下 网址来提交您的意见:

http://www.sun.com/hwdocs/feedback

请在反馈意见中注明本文档的标题和部件号:

*Sun XVR-600* 图形加速器安装和用户指南 部件号 817-3194-10

# <span id="page-14-2"></span><span id="page-14-0"></span>Sun XVR-600 图形加速器概述

<span id="page-14-3"></span>本章对 Sun XVR-600 图形加速器作了概要介绍

- 第1页"[安装工具包](#page-14-1)"
- 第2页 "Sun XVR-600 [图形加速器概述](#page-15-0)"
- 第5页"[安装过程](#page-18-0)"
- 第 5 页 [视频格式](#page-18-1)
- 第8页"[技术支持](#page-21-0)"
- 第 7 页 "[查看现场可更换件信息](#page-20-0)"

要查找支持 Sun XVR-600 图形加速器的系统,请访问以下网址:

http://www.sun.com/desktop/products/graphics/xvr600/

<span id="page-14-1"></span>安装工具包

<span id="page-14-4"></span>Sun XVR-600 图形加速器安装工具包包括

- Sun XVR-600 图形加速器 (硬件)
- Sun XVR-600 图形加速器软件 (CD-ROM)
- DVI-I 至 13W3 显示器缆线
- 防静电腕带
- Sun XVR-600 图形加速器安装和用户指南 (本文档)

如需订购帧锁定缆线,请参阅第6章。

# <span id="page-15-0"></span>Sun XVR-600 图形加速器概述

要查找支持 Sun XVR-600 图形加速器的系统, 请访问以下网址:

http://www.sun.com/desktop/products/graphics/xvr600/

<span id="page-15-2"></span>Sun XVR-600 图形加速器是一种基于 PCI 的图形加速器, 可以生成高分辨率和高性能的 PCI 3D 图形。主要功能包括纹理内存、PCI 66/33 MHz 64 位接口和 DVI-I 视频输出。 Sun XVR-600 图形加速器占用一个 PCI 物理插槽

图 [1-1](#page-15-1) 显示了 Sun XVR-600 图形加速器

<span id="page-15-1"></span>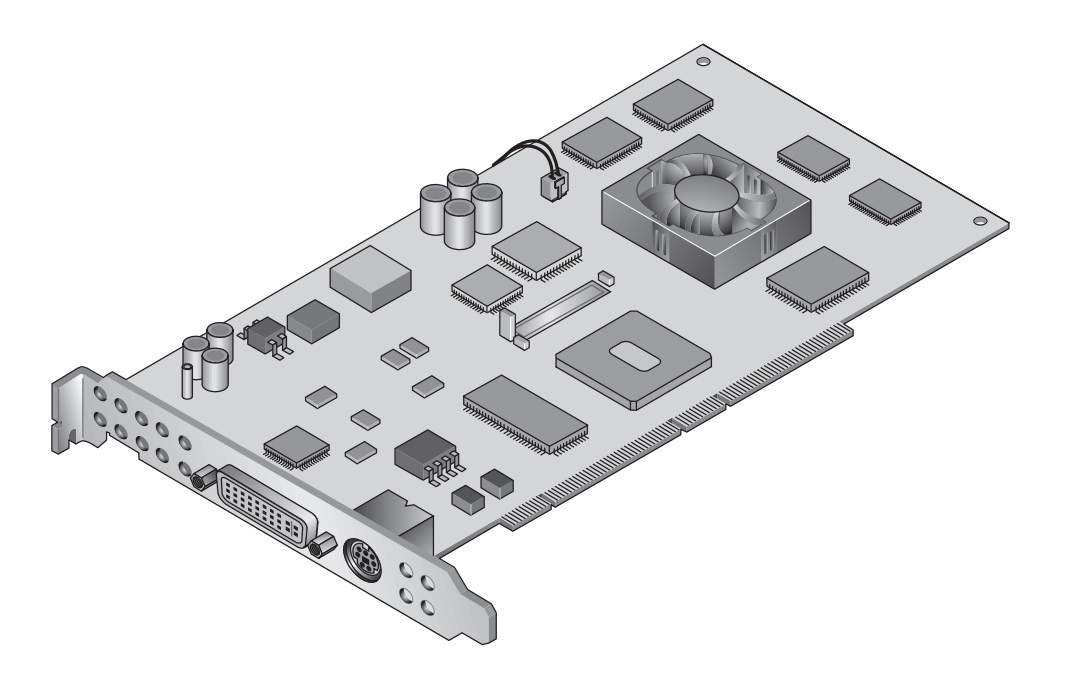

ᅄ **1-1** Sun XVR-600 图形加速器

#### 图 [1-2](#page-16-1) 显示了 Sun XVR-600 图形加速器的 I/O 后面板

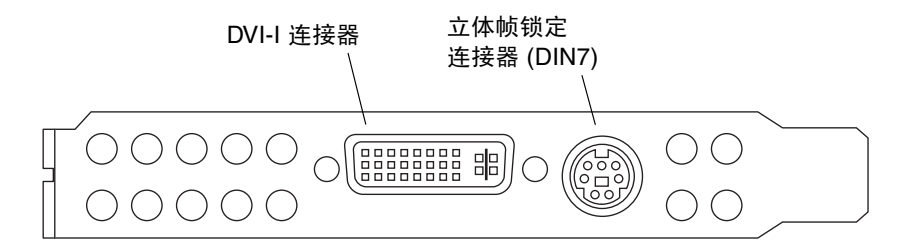

<span id="page-16-2"></span><span id="page-16-1"></span><sup>ᅄ</sup> **1-2** Sun XVR-600 图形加速器后面板 I/O 端口

### <span id="page-16-3"></span><span id="page-16-0"></span>功能

- <span id="page-16-4"></span>■ 32 MB DDR 显示列表内存
- 32 MB 纹理内存
- 64 MB 帧缓冲器内存
- 10 位灰度系数修正
- 最高分辨率可达 2048 × 1536 × 40 Hz, 24 位彩色
- 支持 1920 × 1200 屏幕
- 支持 1280 × 1024 立体屏幕
- 硬件指示器
- 立体视觉支持 (帧序列)
- 立体输出
- 显示数据通道 (DDC) 显示器支持双向通信。
- 显示电源管理信号 (DPMS), 可以启用显示器节能模式
- 在 PCI 总线上产生功能齐全的高速 DMA
- PCI 66/33 MHz 64 位接口
- 在单台工作站上安装多个图形板可以支持多屏幕显示
- 视频定时的帧锁定功能可以扩展到外部定时来源
- 多视图功能可以对多个图形卡进行帧锁定操作
- 两个视频检查表
- DVI-I 视频输出

## <span id="page-17-0"></span>其它功能

- <span id="page-17-1"></span>■ 几何加速
	- 模型视图的极坐标和直角坐标矩阵转换
	- 纹理坐标的纹理矩阵转换
	- 多达 32 个光源的全亮度运算
	- 多达六个用户剪辑面
	- 透视转换
	- 视口转换
	- 视体剪辑
- OpenGL 操作 (支持 Sun OpenGL® 1.3 和 1.2.3 for Solaris)
	- 立体映射
	- 点 (二维、三维、广角)
	- 向量 (二维和三维线性和线性条纹; 广角、点画法)
	- 多边形 (三角形、三角形条纹、四边形、四边形条纹、多边形、点/线多边形模式)
	- 反替换点 向量和多角形
	- 图像支持 (多种格式、缩放、双线性缩放、颜色矩阵、颜色表)
	- Alpha 操作
	- 剪切
	- 窗口剪辑
	- 屏蔽
	- 雾化 (线性、幂、2次幂、自定义)
	- 纹理映射 (点、双线性、三线性、多内部结构)
	- 镂空操作
	- 抖动处理
	- 多套混合操作
	- 快速窗口清除
	- 快速窗口模式双缓冲区
	- 帧序列立体支持
- 广泛支持 OpenGL
	- 成像扩展, 如像素缓冲区、颜色表和颜色矩阵
	- 混合扩展, 如混合颜色、最小最大混合和独立混合功能
	- 纹理扩展 (边缘提取、边界提取、LOD 提取、生成细化贴图)
	- 纹理颜色表
	- 加速纹理镜像
	- 镂空操作套件

<span id="page-18-2"></span>安装过程

<span id="page-18-0"></span>

ᓖፀ **–** Sun XVR-600 图形加速器不是热交换设备

ᓖ **–** Sun XVR-600 图形加速器安装在系统的 66 MHz PCI 总线连接器插槽中时可以提供 最佳的操作性能 (适用于配有 66 MHz PCI 总线插槽的系统)。

- <span id="page-18-4"></span>1. 安装 Sun XVR-600 图形加速器软件 (第 [2](#page-22-2) 章)。
- 2. 关闭系统
- 3. 安装 Sun XVR-600 图形加速器硬件 (第 [3](#page-34-2) 章), 重新接通系统电源, 并重新启动系统 (boot -r) 以进行重新配置
- 4. 如有必要, 修改 Xservers 配置文件 (第4章)。

<span id="page-18-1"></span>视频格式

<span id="page-18-6"></span><span id="page-18-5"></span>表 [1-1](#page-19-0) 列出了 Sun XVR-600 图形加速器支持的视频格式。

● 要获得系统配备的所有图形设备的列表,请键人以下命令:

<span id="page-18-3"></span>host% **fbconfig -list**

下面的系统输出是图形设备列表的示例

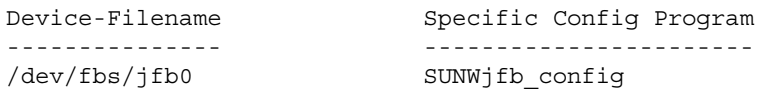

● 要获得显示设备适用的分辨率列表, 请键人以下命令:

```
host% fbconfig -dev jfb0 -res \?
```
<span id="page-19-2"></span>表 [1-1](#page-19-0) 还列出了各种视频格式适用的静态多重采样数 *SPP* 表示每像素样本数

| 显示分辨率              | 垂直刷新率         | 同步标准        | 纵横比格式 | 最大 SPP 数<br>(单屏幕) |
|--------------------|---------------|-------------|-------|-------------------|
| $2048 \times 1536$ | $40$ Hz       | Sun         | 16:10 | $\mathbf{1}$      |
| $1920 \times 1200$ | 60, 70, 75 Hz | Sun         | 16:10 | $\mathbf{1}$      |
| $1920 \times 1200$ | 60_240T Hz    | Sun         | 16:10 | $\mathbf{1}$      |
| $1920 \times 1080$ | 72 Hz         | Sun         | 16:9  | $\mathbf{1}$      |
| $1792 \times 1344$ | 75 Hz         | <b>VESA</b> | 4:3   | $\mathbf{1}$      |
| $1600 \times 1280$ | 76 Hz         | Sun         | 5:4   | $\mathbf{1}$      |
| $1600 \times 1200$ | 60, 75 Hz     | <b>VESA</b> | 4:3   | $\mathbf{1}$      |
| $1600 \times 1000$ | 66, 76 Hz     | Sun         | 16:10 | $\mathbf{1}$      |
| $1440\times900$    | 76 Hz         | Sun         | 16:10 | $\mathbf{1}$      |
| $1280 \times 1024$ | 60, 75, 85 Hz | <b>VESA</b> | 5:4   | $\overline{2}$    |
| $1280 \times 1024$ | 67,76 Hz      | Sun         | 5:4   | $\overline{2}$    |
| $1280 \times 1024$ | 112 Hz        | Sun-stereo  | 5:4   | $\mathbf{1}$      |
| $1280 \times 800$  | 112 Hz        | Sun-stereo  | 16:10 | $\mathbf{1}$      |
| $1280 \times 800$  | 76 Hz         | Sun         | 16:10 | $\overline{2}$    |
| $1152 \times 900$  | 66,76 Hz      | Sun         | 5:4   | $\mathbf{1}$      |
| $1152 \times 900$  | 120 Hz        | Sun-stereo  | 5:4   | $\mathbf{1}$      |
| $1024 \times 800$  | 84 Hz         | Sun         | 5:4   | $\overline{2}$    |
| $1024 \times 768$  | 75 Hz         | <b>VESA</b> | 4:3   | 2                 |
| $1024 \times 768$  | 60, 70, 77 Hz | Sun         | 4:3   | $\overline{2}$    |
| $960 \times 680$   | 108, 112 Hz   | Sun-stereo  | 7:5   | $\overline{2}$    |
| $800 \times 600$   | 75            | VESA        | 4:3   | $\overline{4}$    |
| $640 \times 480$   | $60$ Hz       | <b>VESA</b> | 4:3   | 8                 |

<span id="page-19-1"></span><span id="page-19-0"></span><sup>ܭ</sup> **1-1** Sun XVR-600 图形加速器视频格式

## <span id="page-20-0"></span>查看现场可更换件信息

<span id="page-20-1"></span>您可以使用 fbconfig 命令获得 Sun XVR-600 图形加速器子部件的版本号和其它数据

● 要获得 FRU ID (现场可更换件标识)信息,请键人以下命令:

```
host% fbconfig -dev jfb0 -prconf
--- Hardware Configuration for /dev/fbs/jfb0 ---
Type: XVR-600 
Sun Serial Number: 3753153400011
Hardware Revision: -01 rev50
Manufacture Date: Tue Sep 30 13:15:52 2003
PROM Information: @(#)xvr600.fth 1.5 03/05/09 SMI
Monitor/Resolution Information: 
   EDID Data: Available - EDID version 1 revision 3 
   Monitor type: Sun P/N 365-16981 S/N 02190012336 
   Current resolution setting: 1920x1200x60 
   Monitor possible resolutions: 1024x768x60, 1024x768x70, 1024x768x75, 
   1152x900x66, 1280x1024x60, 1280x1024x75, 1280x1024x76, 640x480x60, 
   1920x1200x60, 1920x1200x60_240T, 1600x1200x60, 800x600x75, 
   1920x1080x60 
Framelock Configuration: 
   Slave Mode: Disabled 
Memory Information: 
   Total Video Memory: 67108864 
   Video Memory Used: 20971520 
   Total Texture Memory: 33554432 
   Texture Memory Used: 0 
   Total Display List Memory: 33554432
```
<span id="page-21-0"></span>技术支持

<span id="page-21-1"></span>若想了解本文档中未介绍的 Sun XVR-600 图形加速器的帮助和其它信息, 请访问 http://www.sun.com/service/online 网站上的 Support Services 支持服务 部分

有关此安装指南的最新版本,请访问网站 http://www.sun.com/documentation 有关最新的软件修补程序, 请访问网站 http://sunsolve.sun.com

<span id="page-22-1"></span>

# <span id="page-22-2"></span><span id="page-22-0"></span>安装 Sun XVR-600 图形加速器软件

<span id="page-22-3"></span>本章介绍如何安装 Sun XVR-600 图形加速器的软件

- 第 9 页 [软件要求](#page-22-1)
- 第 10 页 "Sun XVR-600 [图形加速器软件包](#page-23-0)"
- 第 15 页"[安装软件](#page-28-0)"
- 第 18 页 "[删除软件](#page-31-0)"
- 第19页"[手册页](#page-32-0)"
- 第 20 页"[消除颜色映射闪烁](#page-33-0)"

## 软件要求

<span id="page-22-4"></span>安装 Sun XVR-600 图形加速器软件之前 系统必须安装了 Solaris 8 2/02 和 Solaris 9 操作环境或其后的兼容版本:

- 1.5 MB 磁盘空间, 用于安装 Sun XVR-600 图形加速器 Solaris 系统软件
- 65-110 MB 磁盘空间,用于安装 Sun OpenGL for Solaris (如果安装 64 位 Sun OpenGL for Solaris, 则需要多达 110 MB)

注 - 如果系统没有安装 Solaris 8 2/02 操作环境, 您必须安装它或其后的兼容版本, 如 Solaris 9 操作环境。有关说明, 请参阅主要 Solaris 安装手册。

Sun OpenGL for Solaris 的更新版本可从以下网址获取:

http://www.sun.com/software/graphics/OpenGL/

# <span id="page-23-0"></span>Sun XVR-600 图形加速器软件包

<span id="page-23-6"></span>您可以从 Sun XVR-600 图形加速器安装工具包附带的 CD-ROM 中安装所需的 Solaris 操作环境软件包。表 [2-1](#page-23-2) 列出了 Sun XVR-600 图形加速器 CD 的目录:

<span id="page-23-2"></span>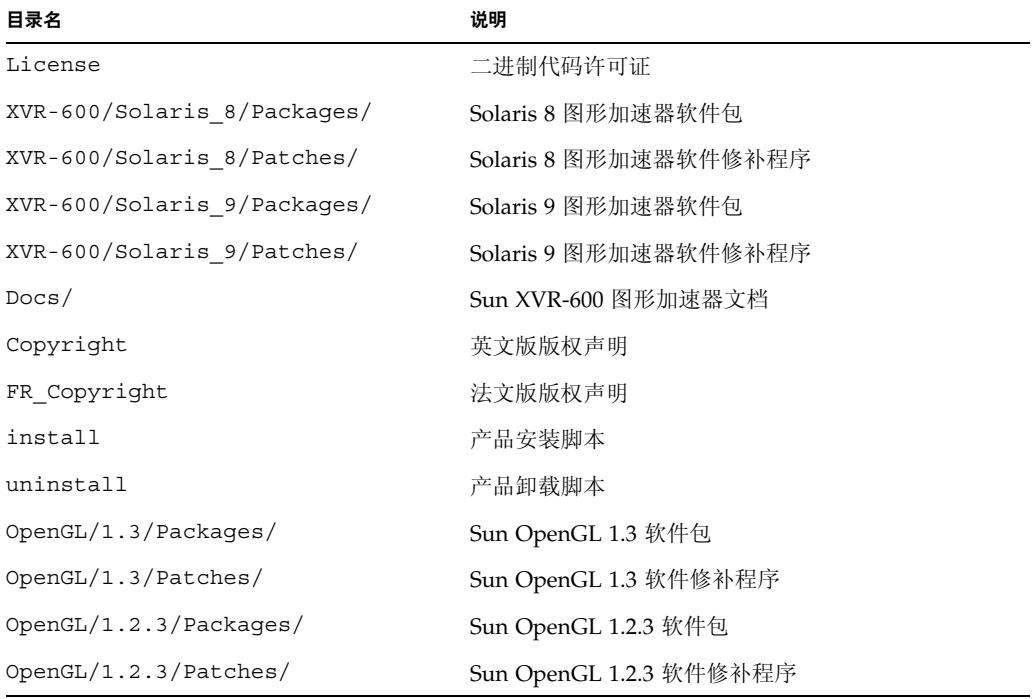

<span id="page-23-5"></span><span id="page-23-4"></span>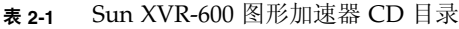

## <span id="page-23-1"></span>软件包位置

<span id="page-23-7"></span>Sun XVR-600 图形加速器软件包位于表 [2-2](#page-23-3) 列出的目录中。如果尚未挂装 CD 驱动器, 请使用路径 /cdrom/XVR-600/

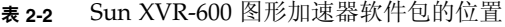

<span id="page-23-3"></span>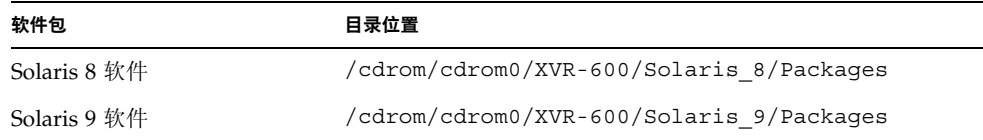

## <span id="page-24-0"></span>软件包

<span id="page-24-4"></span>表 [2-3](#page-24-2) 列出了 Sun XVR-600 图形加速器软件包的名称和说明

<span id="page-24-2"></span><sup>ܭ</sup> **2-3** Sun XVR-600 图形加速器软件包名称

| 软件包名称     | 说明                                                        |
|-----------|-----------------------------------------------------------|
| SUNWifbcf | Sun XVR-600 和 XVR-1200 图形加速器配置软件                          |
| SUNWifbmn | Sun XVR-600 和 XVR-1200 图形加速器手册页                           |
| SUNWifbr  | Sun XVR-600 和 XVR-1200 图形加速器系统软件 (Root)                   |
| SUNWifbw  | Sun XVR-600 and XVR-1200 Graphics Window System 支持        |
|           | SUNWjfbx.u Sun XVR-600 和 XVR-1200 图形加速器系统软件/设备驱动程序 (64 位) |

## <span id="page-24-1"></span>软件修补程序

表 [2-4](#page-24-3) 列出了 Solaris 操作环境所需的修补程序

<span id="page-24-3"></span><sup>ܭ</sup> **2-4** 用于 Solaris 8 和 9 操作环境的修补程序

| 修补程序            | 位置                                      |
|-----------------|-----------------------------------------|
| 114554-09 或更新版本 | /cdrom/cdrom0/XVR-600/Solaris 8/Patches |
| 114555-09 或更新版本 | /cdrom/cdrom0/XVR-600/Solaris 9/Patches |

## <span id="page-25-0"></span>Sun OpenGL for Solaris 软件

<span id="page-25-5"></span>Solaris 操作环境下的 Sun OpenGL 版本 1.2.3 和 1.3 以及后续 Sun OpenGL 兼容版本均 支持 Sun XVR-600 图形加速器

## <span id="page-25-1"></span>软件包位置

<span id="page-25-7"></span>表 [2-5](#page-25-3) 列出了 Sun OpenGL for Solaris 软件包所在的目录位置。

<span id="page-25-3"></span><sup>ܭ</sup> **2-5** Sun OpenGL for Solaris 软件包的位置

| Sun OpenGL for Solaris 软件包 | 目录位置                                 |
|----------------------------|--------------------------------------|
| Sun OpenGL 1.3 软件          | /cdrom/cdrom0/OpenGL/1.3/Packages/   |
| Sun OpenGL 1.2.3 软件        | /cdrom/cdrom0/OpenGL/1.2.3/Packages/ |

Sun OpenGL for Solaris 的更新版本可从以下网址获取:

http://www.sun.com/software/graphics/OpenGL/

## <span id="page-25-2"></span>Sun OpenGL for Solaris 修补程序

<span id="page-25-6"></span>表 [2-6](#page-25-4) 列出了 Sun OpenGL 1.3 for Solaris 所需的修补程序。

<span id="page-25-4"></span><sup>ܭ</sup> **2-6** 用于 Sun OpenGL 1.3 for Solaris 的修补程序

| 修补程序                        | 位置                               |
|-----------------------------|----------------------------------|
| $113886-10$ (32 位)<br>或更新版本 | /cdrom/cdrom0/OpenGL/1.3/Patches |
| $113887-10$ (64 位)<br>或更新版本 | /cdrom/cdrom0/OpenGL/1.3/Patches |

<span id="page-26-4"></span>表 [2-7](#page-26-1) 列出了 Sun OpenGL 1.2.3 for Solaris 所需的修补程序。

| 修补程序                        | 位置                                 |
|-----------------------------|------------------------------------|
| $112628-20$ (32 位)<br>或更新版本 | /cdrom/cdrom0/OpenGL/1.2.3/Patches |
| $112629-20$ (64 位)<br>或更新版本 | /cdrom/cdrom0/OpenGL/1.2.3/Patches |
|                             |                                    |

<span id="page-26-1"></span><sup>ܭ</sup> **2-7** Sun OpenGL 1.2.3 for Solaris 的修补程序

ᓖ **–** 如果您当前安装的 Sun OpenGL for Solaris 版本不包括最新的修补程序级别 则 Sun XVR-600 图形加速器软件安装脚本会将其升级至正常的修补程序级别。

ᓖ **–** 有关最新的软件修补程序信息 请随时访问 http://sunsolve.sun.com/ 网站

### <span id="page-26-0"></span>Sun OpenGL for Solaris 软件包名称

<span id="page-26-5"></span><span id="page-26-3"></span>表 [2-8](#page-26-2) 列出了 Sun OpenGL 1.3 for Solaris 软件包的名称和说明。

<span id="page-26-2"></span><sup>ܭ</sup> **2-8** 用于 Sun OpenGL 版本 1.3 的软件包名称

| 软件包名称     | 说明                                                         |
|-----------|------------------------------------------------------------|
| SUNWqldoc | Sun OpenGL for Solaris 文档和手册页                              |
| SUNWqldp  | Sun OpenGL for Solaris Device Pipeline 支持                  |
| SUNWqldpx | Sun OpenGL for Solaris 64-bit Device Pipeline 支持           |
| SUNWqlh   | Sun OpenGL for Solaris 题头文件                                |
| SUNWqlrt  | Sun OpenGL for Solaris Runtime Libraries                   |
| SUNWqlrtu | Sun OpenGL for Solaris Platform Specific Runtime Libraries |
| SUNWqlrtx | Sun OpenGL for Solaris 64-bit Runtime Libraries            |
| SUNWqlsr  | Sun OpenGL for Solaris Runtime Generic Software            |
| SUNWqlsrx | Sun OpenGL for Solaris 64-bit Optimized SW Rasterizer      |
| SUNWqlsrz | Sun OpenGL for Solaris Optimized SW Rasterizer             |

<span id="page-27-2"></span><span id="page-27-1"></span>表 [2-9](#page-27-0) 列出了 Sun OpenGL 1.2.3 for Solaris 软件包的名称和说明。

<sup>ܭ</sup> **2-9** 用于 Sun OpenGL 版本 1.2.3 的软件包名称

<span id="page-27-0"></span>

| 软件包名称     | 说明                                                                   |
|-----------|----------------------------------------------------------------------|
| SUNWafbql | Sun OpenGL for Solaris Elite3D 支持                                    |
| SUNWafbqx | Sun OpenGL for Solaris 64-bit Elite3D 支持                             |
| SUNWffbql | Sun OpenGL for Solaris Creator Graphics (FFB) 支持                     |
| SUNWffbqx | Sun OpenGL for Solaris 64-bit Creator Graphics (FFB) 支持              |
| SUNWqfbql | Sun OpenGL for Solaris Gfb 支持                                        |
| SUNWqfbqx | Sun OpenGL for Solaris 64-bit Gfb 支持                                 |
| SUNWqldoc | Sun OpenGL for Solaris 文档和手册页                                        |
| SUNWqlh   | Sun OpenGL for Solaris 题头文件                                          |
| SUNWqlrt  | Sun OpenGL for Solaris Runtime Libraries                             |
| SUNWqlrtu | Sun OpenGL for Solaris Platform Specific Runtime Libraries           |
| SUNWqlrtx | Sun OpenGL for Solaris 64-bit Runtime Libraries                      |
| SUNWqlsr  | Sun OpenGL for Solaris Runtime Generic Software                      |
| SUNWqlsrx | Sun OpenGL for Solaris 64-bit Optimized SW Rasterizer                |
| SUNWqlsrz | Sun OpenGL for Solaris Optimized SW Rasterizer                       |
| SUNWifbql | Sun OpenGL for Solaris Expert3D/Expert3D-Lite/XVR-500 图形加速器支持        |
| SUNWifbqx | Sun OpenGL for Solaris 64-bit Expert3D/Expert3D-Lite/XVR-500 图形加速器支持 |
| SUNWifbql | Sun OpenGL for Solaris XVR-600/XVR-1200 图形加速器支持                      |
| SUNWjfbgx | Sun OpenGL for Solaris 64-bit XVR-600/XVR-1200 图形加速器支持               |

<span id="page-28-0"></span>安装软件

<span id="page-28-1"></span>请用 CD-ROM 中的 install 实用程序来安装 Sun XVR-600 图形加速器软件。此实用 程序可以帮助您安装必要的驱动程序软件和修补程序。

- 1. 以超级用户身份登录。
- **2. 将 Sun XVR-600 图形加速器 CD 放人驱动器。** 
	- 如果已经挂装 CD 驱动器, 请键入下面的命令, 然后转[至步骤](#page-29-0) 3:

# **cd /cdrom/cdrom0**

■ 如果尚未挂装 CD 驱动器, 请键入下面的命令:

```
# mount -F hsfs -O -o ro /dev/dsk/c0t6d0s0 /cdrom
# cd /cdrom
```
ᓖ **–** 您的系统配设的 CD-ROM 设备可能会有所不同 例如 它的路径可能是 /dev/dsk/c0t2d0s2

<span id="page-29-0"></span>3. 键人下面的命令, 安装 Sun XVR-600 图形加速器软件:

#### # **./install**

屏幕上将显示以下内容:

Welcome to the Sun XVR-600 Graphics Accelerator installation. Copyright 2003 Sun Microsystems, Inc. All rights reserved. Use is subject to license terms. This program installs the software for the Sun XVR-600 and Sun XVR-1200 Graphics Accelerators. This install process refers to the Sun XVR-600 Graphics Accelerator, but applies to the Sun XVR-1200 Graphics Accelerator as well. Please select the version of Sun OpenGL to install: 1) Sun OpenGL 1.3 2) Sun OpenGL 1.2.3 3) Do not install Sun OpenGL Enter a number:

> 安装程序能够检查是否已安装了 Sun XVR-600 图形加速器软件。如果已安装, 它会显示 以下内容:

\*\*\* Sun XVR-600 Graphics Accelerator packages are already installed. \*\*\* Sun OpenGL 1.3 packages are already installed.

This script is about to take the following actions: - Remove existing pre-release Sun XVR-600 Graphics Accelerator patch 114554-09 - Install Sun XVR-600 Graphics Accelerator patch(es) 114554-09 Press return to continue, or 'Q' to quit:

- 如果没有显示上述内容, 请转[至步骤](#page-30-0) 4 继续安装过程。
- 如果 显示上述内容,请按回车键,以下显示的内容表示已安装 Sun XVR-600 图形 加速器修补程序

\*\*\* Installing patch 114554-09 for Solaris 8... \*\*\* Done. A log of this installation is at: /var/tmp/XVR-600.install.*2003.09.16*

<span id="page-30-0"></span>4. 选择适当的 Sun OpenGL for Solaris 版本, 然后按回车键。

屏幕上将显示以下内容: (本示例中, 选择在 Solaris 8 操作环境下安装 Sun OpenGL 1.3 for Solaris, 即选择第 1 个选项)。

This script is about to take the following actions: - Install Sun XVR-600 Graphics Accelerator software - Install Sun XVR-600 Graphics Accelerator patch(es) 114554-09 - Install Sun OpenGL 1.3 Press return to continue, or 'Q' to quit:

#### 5. 按回车键开始安装。

完成后, 屏幕上将显示以下内容:

ᓖ **–** 安装过程的实际输出可能不同于下面所示的内容 具体取决于您的系统配置和安装 时间

\*\*\* Installing Sun XVR-600 Graphics Accelerator packages...

- \*\*\* Installing patch 114554-09 for Solaris 8...
- \*\*\* Installing Sun OpenGL 1.3 packages...
- \*\*\* Done. A log of this installation is at: /var/tmp/XVR-600.install.*2003.09.16*
	- 6. 安装 Sun XVR-600 图形加速器软件之后, 关闭系统:

#### # **shutdown**

有关详细信息, 请参阅 shutdown(1M) 和 boot(1M) 手册页。

7. 安装 Sun XVR-600 图形加速器硬件。

有关安装 Sun XVR-600 图形加速器硬件的信息, 请转至第 [3](#page-34-2) 章。

8. 在 ok 提示符下启动您的系统:

中断 (Stop-A) 系统, 使其显示 ok 提示符。

ok **boot -r**

删除软件

- <span id="page-31-0"></span>1. 以超级用户身份登录。
- <span id="page-31-1"></span>**2. 将 Sun XVR-600 图形加速器 CD 放入驱动器。** 
	- 如果已经挂装驱动器, 请键入以下命令, 然后转至步骤 3:

# **cd /cdrom/cdrom0**

■ 如果尚未挂装 CD 驱动器, 请键入下面的命令:

```
# mount -F hsfs -O -o ro /dev/dsk/c0t6d0s0 /cdrom
# cd /cdrom
```
3. 以超级用户身份登录并键人以下命令,删除 Sun XVR-600 图形加速器软件:

# **./uninstall**

屏幕上将显示下面的选项列表:

This program removes the software for the Sun XVR-600 and Sun XVR-1200 Graphics Accelerators. This removal process refers to the Sun XVR-600 Graphics Accelerator, but applies to the Sun XVR-1200 Graphics Accelerator as well. 1) Remove Sun XVR-600 Graphics Accelerator support 2) Remove Sun OpenGL 3) Remove All (Sun XVR-600 Graphics Accelerator and Sun OpenGL) 4) Quit Select an option:

#### 4. 选择选项 3 删除列出的所有软件包。

屏幕上将显示以下文字:

About to take the following actions: - Remove Sun XVR-600 Graphics Accelerator support - Remove Sun OpenGL Press 'q' to quit, or press any other key to continue: 5. 按回车键开始删除过程。

完成后, 屏幕上将显示以下内容, 并且删除程序会提供删除日志文件的位置:

```
*** Removing packages...
*** Done. A log of this removal can be found at:
         /var/tmp/jfb.remove.2003.09.16
```
## <span id="page-32-0"></span>手册页

<span id="page-32-3"></span>Sun XVR-600 图形加速器手册页介绍了如何查询及设置屏幕分辨率和视觉配置等帧缓冲 器属性

fbconfig(1M) 手册页用于配置所有 Sun 图形加速器 SUNWjfb\_config(1M) 手册页 介绍了 Sun XVR-600 设备专用的配置信息 要获得系统配备的所有图形设备的列表 请键入以下命令:

```
host% fbconfig -list
```
下面显示了图形设备列表的示例:

```
 --------------- -----------------------
 /dev/fbs/jfb0 SUNWjfb_config
```
Device-Filename Specific Config Program

fbconfig-help 选项用于显示手册页的属性和参数信息

<span id="page-32-5"></span>host% **fbconfig -dev jfb0 -help**

● 要查看 fbconfig 手册页, 请键人以下命令:

```
host% man fbconfig
```
● 要查看 Sun XVR-600 图形加速器手册页, 请键入以下命令:

<span id="page-32-6"></span><span id="page-32-4"></span>host% **man SUNWjfb\_config**

## <span id="page-33-0"></span>消除颜色映射闪烁

<span id="page-33-5"></span>在 8 位 X Window System 中使用多个窗口时, 如果光标从一个窗口移到另一个窗口, 则颜色会随之发生变化。可用两种方法来消除颜色映射闪烁:

- 使用 -defdepth 24 命令选项在 24 位模式下运行 X Window System, 或
- 如果同时需要 8 位和 24 位视觉配置, 请使用 -fake8 enable 选项。

默认值为 8 位

### 使用 -defdepth 24 选项

<span id="page-33-1"></span>1. 键人以下内容, 运行 fbconfig 命令:

<span id="page-33-3"></span>% **fbconfig -dev jfb0 -defdepth 24**

2. 退出系统, 然后重新登录。

ᓖ **–** 24 位颜色深度模式与 8 位颜色深度模式相比 前者速度较慢

### 使用 -fake8 选项

<span id="page-33-2"></span>1. 键人以下内容, 运行 fbconfig 命令:

<span id="page-33-4"></span>% **fbconfig -dev jfb0 -fake8 enable**

ᓖ **–** 在 8+24 (-fake8) 模式下 8 位颜色深度的速度要慢一些

2. 退出系统, 然后重新登录。

# <span id="page-34-2"></span><span id="page-34-0"></span>安装 Sun XVR-600 图形加速器硬件

<span id="page-34-3"></span>本章介绍如何安装 Sun XVR-600 图形加速器的硬件

- 第 21 页"[安装准备工作](#page-34-1)"
- 第 22 页"[系统配置](#page-35-0)"
- 第 22 页"[安装硬件](#page-35-1)"
- 第 23 页"[显示器缆线](#page-36-0)"
- 第 23 页"[更改显示器屏幕分辨率](#page-36-1)"

<span id="page-34-1"></span>安装准备工作

有关如何在安装或拆卸任何内部图形板之前安全关闭系统 以及如何在安装之后重新启动 系统的正确过程, 请参阅系统平台文档。您可在以下网站上查看这些文档: http://www.sun.com/documentation

<span id="page-35-0"></span>系统配置

<span id="page-35-2"></span>若要了解各种 Sun 系统最多可以安装的 Sun XVR-600 图形加速器数量, 请访问以下网址: http://www.sun.com/desktop/products/graphics/xvr600/

ᓖ **–** Sun XVR-600 图形加速器的功率为 25 瓦

#### Sun Fire V480 服务器配置

在 Sun Fire V480 服务器中使用两个或三个 Sun XVR-600 图形加速器 (最多支持三个) 时, 每个 Sun XVR-600 图形加速器之间必须有空插槽。这样做的目的是确保每个安装的 Sun XVR-600 图形加速器都能满足温度规格要求

## <span id="page-35-1"></span>安装硬件

ᓖ **–** Sun XVR-600 图形加速器安装在系统的 66 MHz PCI 总线连接器插槽中时可以提供 最佳的操作性能 (适用于配有 66 MHz PCI 总线插槽的系统)。

<span id="page-35-3"></span>有关安装 Sun PCI 总线图形板的详细说明, 请参阅 Sun 系统附带的平台文档。

您可在以下网站上查看这些系统硬件文档 http://www.sun.com/documentation

安装图形加速器并装回系统机壳之后:

- 1. 连接显示器缆线,打开显示器电源,然后打开系统并重新启动 (boot -r) 以进行重新 配置。
- 2. 如果有多块图形板,请修改 /etc/dt/config/Xservers 文件。

此文件告诉系统在 Xservers 文件中列出的每个帧缓冲器上运行 X Window System 从系统中卸下图形板时,也需修改 Xservers 文件。有关说明,请参阅第4章 "配置 多个帧缓冲器"。

<span id="page-36-0"></span>显示器缆线

<span id="page-36-2"></span>请仅用支持显示器的合格 DVI-I 显示器缆线。 Sun XVR-600 图形加速器安装工具包随附 了 "DVI-I 至 13W3"适配器显示器缆线 (Sun 部件号 530-3170)。您也可以通过 Sun 在线商店 (http://store.sun.com) 订购 "DVI-I 至 13W3"缆线。如果适用, 您也 可通过 Sun 在线商店订购"DVI-I 至 HD15"适配器缆线 (Sun 部件号 530-3171)。

## <span id="page-36-1"></span>更改显示器屏幕分辨率

ᓖ **–** 显示器必须连接到 Sun XVR-600 图形加速器并打开电源才能配置为初始显示器 分辨率

<span id="page-36-3"></span>对于大多数安装情况, Sun XVR-600 图形加速器设备会自动对自身进行配置, 以符合 显示器的屏幕分辨率和刷新率。但是, 如果与 Sun XVR-600 图形加速器设备连接的不是 Sun 显示器, 则显示器的屏幕分辨率可能不正确。要更改屏幕分辨率, 请使用用于配置 所有 Sun 图形加速器的 fbconfig 实用程序。 SUNWjfb\_config(1M) 包含 Sun XVR-600 图形加速器的设备专用配置信息

● 要查看 SUNWjfb\_config 手册页, 请键人以下命令:

<span id="page-36-4"></span># **man SUNWjfb\_config**

## <span id="page-38-2"></span><span id="page-38-0"></span>配置多个帧缓冲器

<span id="page-38-4"></span>本章介绍如何设置多个帧缓冲器

- 第 25 页"通过 Xservers [文件配置多个帧缓冲器](#page-38-1)"
- 第 26 页 "[Xinerama](#page-39-0)"

# <span id="page-38-1"></span>通过 Xservers 文件配置多个帧缓冲器

<span id="page-38-5"></span><span id="page-38-3"></span>要运行多个帧缓冲器,您必须修改 /etc/dt/config/Xservers 文件。Sun XVR-600 图形加速器的设备名称为 j fb (例如,可用 j fb0 和 j fb1 来表示两个 Sun XVR-600 图形加速器设备)。要修改文件,请执行以下步骤:

1. 以超级用户身份登录,并打开 /etc/dt/config/Xservers 文件。

```
# cd /etc/dt/config
# vi + Xservers
```
如果 /etc/dt/config/Xservers 文件不存在 请创建 /etc/dt/config 目录并将 Xservers 文件从 /usr/dt/config/Xservers 复制到 /etc/dt/config

```
# mkdir -p /etc/dt/config
# cp /usr/dt/config/Xservers /etc/dt/config
# cd /etc/dt/config
# vi + Xservers
```
2. 在文件中为当前所用的适当帧缓冲器添加设备位置。请参见下面的示例:

Xservers 文件的内容应输入在单个行中

下面的示例显示了为一个 Sun XVR-500 图形加速器和一个 Sun XVR-600 图形加速器修改 的 Xservers 配置文件

:0 Local local\_uid@console root /usr/openwin/bin/Xsun -dev /dev/fbs/ifb0 -dev /dev/fbs/jfb0

下面的示例显示了为一个 Sun XVR-600 图形加速器修改的 Xservers 配置文件

:0 Local local\_uid@console root /usr/openwin/bin/Xsun -dev /dev/fbs/jfb0

#### 3. 退出系统, 然后重新登录。

如果您在编辑 Xservers 文件之前已完成了第1 章第 5 页 "[安装过程](#page-18-2)"列出的所有安装 步骤 (包括重新配置), 则只需重新启动系统。

## <span id="page-39-0"></span>Xinerama

<span id="page-39-2"></span>Xinerama 是在 Solaris 8 系统软件及以后的兼容版本中, 一种用于 Sun 图形板 (包括 Sun XVR-600 图形加速器) 的 X Window System 功能。

有关详细信息, 请参阅相应的 Xservers(1) 手册页和 Xservers 文档。

### <span id="page-39-1"></span>使用 Xinerama

<span id="page-39-3"></span>在 Xinerama 模式下启动 X Window System 时, 所有窗口可以在屏幕边界间无缝移动, 从而形成一个大的超高分辨率的虚拟显示屏 使用 Sun OpenGL 1.2.3 for Solaris 和 Sun OpenGL 1.3 for Solaris 或以后的兼容版本, 此功能可扩展到 OpenGL 应用程序。传统 应用程序无需重新汇编即可在多个屏幕上使用 Xinerama 模式, 即使该应用程序是通过 旧版本的 Sun OpenGL for Solaris 汇编的

1. 要在多个显示屏幕上启用 Xinerama 模式 (单逻辑屏幕),请将 +xinerama 添加到 /etc/dt/config/Xservers 文件中的 Xsun 命令行内。

以超级用户身份键入以下命令:

# **cd /etc/dt/config**

# **vi + Xservers**

2. 修改 Xservers 文件。

Xservers 文件的内容应输入在单个行中

:0 Local local\_uid@console root /usr/openwin/bin/Xsun +xinerama -dev /dev/fbs/jfb0 -dev /dev/fbs/jfb1

## <span id="page-40-0"></span>Xinerama 的使用限制

- <span id="page-40-1"></span>■ 样本密度与 Xinerama 无关。因此, 您可以使用 Xinerama 来组合不同样本密度的 屏幕
- 使用 Xinerama 进行组合时, 两个屏幕必须具有相同的视觉配置。在实际应用中, 要求它们必须是相同的基于 PCI 的 Sun 图形设备 (系列)。
- 使用 Xinerama 进行组合时, X Window System 认为并行排列的两个屏幕必须具有 相同的高度
- 使用 Xinerama 进行组合时, X Window System 认为上下排列的两个屏幕必须具有 相同的宽度

# <span id="page-42-2"></span><span id="page-42-0"></span>使用 Sun XVR-600 图形加速器功能

<span id="page-42-4"></span>本章介绍 Sun XVR-600 图形加速器的功能

- 第 29 页 "[动态多次采样抗锯齿](#page-42-1)"
- 第 32 页"[检查设备配置](#page-45-0)"

## <span id="page-42-1"></span>动态多次采样抗锯齿

多次采样 (全景动态多次采样抗锯齿) 可以消除 3D 数据的锯齿边缘。图像以高于屏幕 分辨率的分辨率进行采样, 通常是每像素采集 2 到 8 个样本。这种方法可以改善图像的 质量,但要以更长的着色时间为代价。

<span id="page-42-3"></span>Sun XVR-600 图形加速器为帧缓冲器设置了 64 MB 内存, 因此可以使图像在单通道模式 下以高达每像素 8 个样本 (具体取决于分辨率) 来进行多次采样。每像素的样本数越 大, 图像质量就越高, 但着色时间会更长 (且消耗的内存会更多)。根据视频格式的不 同 (第 [6](#page-19-1) 页的表 [1-1](#page-19-1)), 您可以增加每像素的样本数或*样本密度*来提高图像质量。

要激活多次采样,请用 fbconfiq 命令的 -multisample 和 -samples 选项。您可以 为所有 Sun OpenGL for Solaris 应用程序启用多次采样模式

fbconfig 用于控制帧缓冲器的内存消耗 (在 X Window System 启动时)。

## <span id="page-43-0"></span>为所有 Sun OpenGL for Solaris 应用程序启用多次 采样

1. 使用 fbconfig 命令为所有 Sun OpenGL for Solaris 应用程序窗口启用多次采样。

<span id="page-43-4"></span>host% **fbconfig -dev jfb0 -multisample forceon**

此命令将会为所有 Sun OpenGL for Solaris 应用程序启用多次采样

#### 2. 退出系统, 然后重新登录。

#### 多次采样

<span id="page-43-7"></span>X Window System 在启动或重新启动时, 系统会对多次采样进行分配。"每像素样本数" 这一配置参数用于指定预分配的采样深度 表 [5-1](#page-43-1) 说明了 fbconfig -multisample 选项

-multisample [available | disable | forceon]

<span id="page-43-1"></span>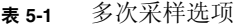

<span id="page-43-6"></span><span id="page-43-3"></span><span id="page-43-2"></span>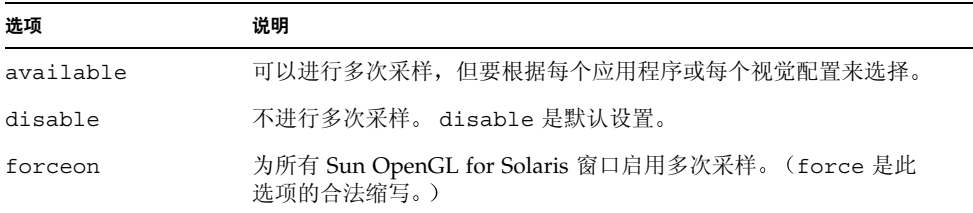

#### 样本密度

<span id="page-43-5"></span>未将多次采样设置为 disable 时, -samples 选项用于指定要分配的每像素样本数。 可用的 -sample 密度为  $1$ 、 $2$ 、 $4$  或 $8$ 。

 $-samples [1 | 2 | 4 | 8 | addaptive]$ 

最大样本密度为每像素 8 个样本。使用 -samples 8 时,系统会在 X Window System 启动时依据视频流可用的帧缓冲器内存和视频资源来自动分配样本密度。可选数量为 1 到 8,但只有分辨率较低时才可以分配较高的样本密度。有关说明,请参阅第 [31](#page-44-1) 页 [禁用多次采样](#page-44-1)

adaptive 选项为 -samples 的默认设置。使用 -samples adaptive 选项时,每像 素预分配两个样本 (额外样本分配至需要它们的像素)。

有关在各种最大 3D 分辨率下支持的每像素样本数的列表, 请参见第 [6](#page-19-1) 页的表 [1-1](#page-19-1)。

<span id="page-44-1"></span>禁用多次采样

<span id="page-44-3"></span>禁用多次采样将无法实现多次采样渲染。无论 -samples 选项为何值, 每个像素只分配 一个样本

1. 要禁用多次采样, 请键入以下命令:

host% **fbconfig -dev jfb0 -multisample disable**

或者, 选择样本密度 1 以禁用多次采样:

host% **fbconfig -dev jfb0 -samples 1**

<span id="page-44-0"></span>2. 退出系统, 然后重新登录。

### 默认颜色深度

<span id="page-44-2"></span>使用 -defdepth 选项可在设备上设置默认颜色深度 (每像素位数)。有效值为 8 或 24。

-defdepth 8 | 24

在 Xserver 命令行中设置的任何颜色深度均优先于使用 fbconfig 命令设置的颜色 深度。默认设置为 8。

● 退出 X Window System, 然后重新登录使之重新启动, 从而使更改生效。

## <span id="page-45-0"></span>检查设备配置

<span id="page-45-1"></span>fbconfig 命令可用于检查 X Window System (-propt) 和 Sun XVR-600 图形加速器 (-prconf) 设备的配置值

fbconfig -propt 选项用于显示 OWconfig 文件中保存的 (用于指定设备的) 所有 选项值 (参见下面的示例)。这些值是 X Window System 下次启动时将在该设备上应 用的值。

```
host% fbconfig -dev jfb0 -propt
--- OpenWindows Configuration for /dev/fbs/jfb0 ---
OWconfig: machine
Video Mode: NONE
Accum: Enabled (allocate an accumulation buffer if possible)
Multisample Information:
   Multisample Mode: Disabled (multisample visuals will not be available)
   Samples Per Pixel: N/A (multisampling disabled)
Visual Information:
    Default Visual: Non-Linear Normal Visual
    Visual Ordering: Linear Visuals are last
    Gamma Correction Value: 2.22
    Gamma Correction Table: Not Available 
   Fake8 rendering: enabled
   Default Visual Depth (defdepth): 8
```
**注 –** 视频模式:NONE (无)表示图形加速器将依据显示设备的 EDID 数据 (如果存在) 来选择适于显示设备的视频模式

<span id="page-46-0"></span>fbconfig -prconf 选项用于显示当前 Sun XVR-600 图形加速器设备的配置信息 (参见下面的示例)。某些值可能与 -propt 中显示的值不同, 这是因为它们是在 X Window System 启动之后配置的缘故

```
host% fbconfig -dev jfb0 -prconf
```

```
--- Hardware Configuration for /dev/fbs/jfb0 ---
Type: XVR-600 
Sun Serial Number: 3753153400011 
Hardware Revision: -01 rev50
Manufacture Date: Tue Sep 30 13:15:52 2003
PROM Information: @(#)xvr600.fth 1.5 03/05/09 SMI
Monitor/Resolution Information: 
   EDID Data: Available - EDID version 1 revision 3 
   Monitor type: Sun P/N 365-16981 S/N 02190012336 
   Current resolution setting: 1920x1200x60 
   Monitor possible resolutions: 1024x768x60, 1024x768x70, 1024x768x75, 
   1152x900x66, 1280x1024x60, 1280x1024x75, 1280x1024x76, 640x480x60, 
   1920x1200x60, 1920x1200x60_240T, 1600x1200x60, 800x600x75, 
   1920x1080x60 
Framelock Configuration: 
   Slave Mode: Disabled 
Memory Information: 
   Total Video Memory: 67108864 
   Video Memory Used: 20971520 
   Total Texture Memory: 33554432 
   Texture Memory Used: 0 
   Total Display List Memory: 33554432
```
# <span id="page-48-2"></span><span id="page-48-0"></span>Sun XVR-600 图形加速器帧锁定

<span id="page-48-3"></span>本章介绍 Sun XVR-600 图形加速器的帧锁定功能

- 第 35 页 "Sun XVR-600 [图形加速器帧锁定系统](#page-48-1)"
- 第 36 页 "配置 Sun XVR-600 [图形加速器以实现帧锁定](#page-49-0)"
- 第 38 页"[帧锁定缆线部件](#page-51-0)"
- 第 39 页 "[连接帧锁定缆线部件](#page-52-0)"

# <span id="page-48-1"></span>Sun XVR-600 图形加速器帧锁定系统

<span id="page-48-4"></span>帧锁定同步功能可以实现在每个 Sun XVR-600 图形加速器子系统上同步执行垂直回扫 帧锁定缆线部件用于将两个或多个 Sun XVR-600 图形加速器子系统以菊花链形式连接 在一起。垂直回扫同步功能可以消除多屏幕显示之间的闪烁。

在"多头"环境中以立体模式运行时, 通常需用帧锁定功能。使用这一功能可使所有 显示同步, 以便通过一副 LCD 立体眼镜可以正确看到左右视图。

对多个帧缓冲器执行帧锁定操作时, 应确保它们都以相同的视频分辨率和垂直回扫率运行 (有关详细信息, 请参见 fbconfig -help)。请参阅第 36 页 "配置 [Sun XVR-600](#page-49-0) 图形 [加速器以实现帧锁定](#page-49-0)"。

要使用帧锁定功能,必需使用[帧锁定缆线部件](#page-51-0)。请参阅第38页"帧锁定缆线部件", 了解如何安装帧锁定缆线部件。

有关每个系统可以支持的最大图形板数, 请访问以下网址:

http://www.sun.com/desktop/products/graphics/xvr600/

<span id="page-49-1"></span>要订购帧锁定缆线部件, 请拨打 Sun 销售电话 1-800-786-0404 (仅限美国) (求购备件 号为 530-2754)。此外, 您也可以通过 Sun 在线商店 (http://store.sun.com) 订购 属于备件类别的此部件号来订购帧锁定缆线部件。

## <span id="page-49-0"></span>配置 Sun XVR-600 图形加速器以实现帧 锁定

#### 1. 指定 Sun XVR-600 图形加速器作为要进行帧锁定操作的各个图形板的主控设备。

<span id="page-49-2"></span>您可以选用作为该系统的启动/控制台显示装置的 Sun XVR-600 图形加速器

有关如何根据实际位置对设备进行编号的信息, 请参阅 boot -r 手册页中的设备位置 和设备编号信息。对于帧锁定,您可以将任何设备 (即 jfb0、 jfb1、 jfb2...) 选作 主控 Sun XVR-600 图形加速器设备

2. 确保每个安装的 Sun XVR-600 图形加速器的显示器分辨率与处于主控模式的图形加速 器相同。

a. 使用 fbconfig 命令检查 Sun XVR-600 图形加速器的分辨率。例如:

% **fbconfig -dev /dev/fbs/jfb0 -prconf**

您必须对系统中的每个 Sun XVR-600 图形加速器重复此命令

fbconfig 命令将显示当前的显示器分辨率设置。此外, 它还将显示其它信息, 如 Sun XVR-600 图形加速器处于主控模式还是从属模式

**b.** (可选) 使用 fbconfig 命令更改 Sun XVR-600 图形加速器的分辨率。

如果各个 Sun XVR-600 图形加速器的分辨率不同, 则必须予以更改, 以便与处于 主控模式的 Sun XVR-600 图形加速器相同。例如:

% **fbconfig -dev /dev/fbs/jfb1 -res 1280x1024x76 now nocheck**

#### 3. 将帧锁定缆线连接到每个 Sun XVR-600 图形加速器。

务必先将帧锁定缆线部件的顶端连接到主控 Sun XVR-600 图形加速器 有关说明, 请参阅第 38 页 "[帧锁定缆线部件](#page-51-0)"部分。

#### 4. 在主控 Sun XVR-600 图形加速器显示窗口中, 将其它 Sun XVR-600 图形加速器配置为 从属模式。

使用 fbconfig 命令。例如:

% **fbconfig -dev /dev/fbs/jfb1 -slave enable**

必须分别配置每个图形板 (即 jfb1、 jfb2、 jfb3 等)。

系统现已准备就绪,可以执行帧锁定操作。

要将 Sun XVR-600 图形加速器由从属模式重新配置为主控模式,请使用 fbconfig 命令。 例如:

% **fbconfig -dev /dev/fbs/jfb1 -slave disable**

## <span id="page-51-0"></span>帧锁定缆线部件

<span id="page-51-3"></span>帧锁定缆线部件 (图 [6-1](#page-51-1)) 是一个 Y 形缆线部件。它带三个连接器, 用于将计算机系统 内部的多个 Sun XVR-600 图形加速器以菊花链形式连接在一起。有关立体连接器引脚 信号的说明, 请参阅[附录](#page-58-3) B (第 48 页 "[立体输出端口](#page-61-3)")。

从属连接器

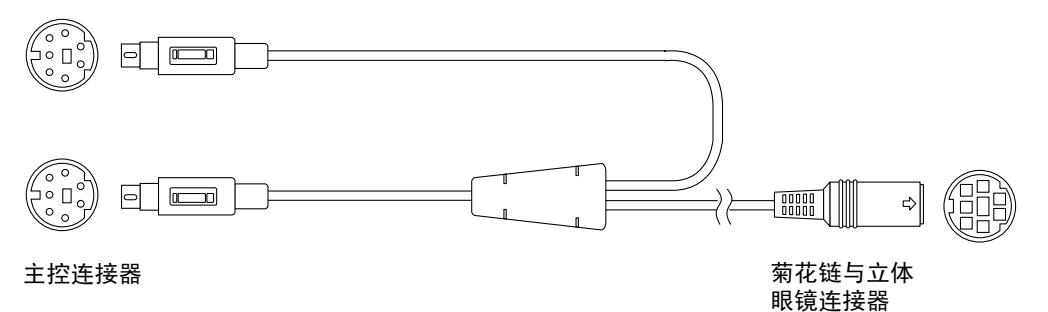

<span id="page-51-1"></span>ᅄ **6-1** 帧锁定缆线部件

#### <span id="page-51-2"></span>表 6-1 帧锁定缆线连接

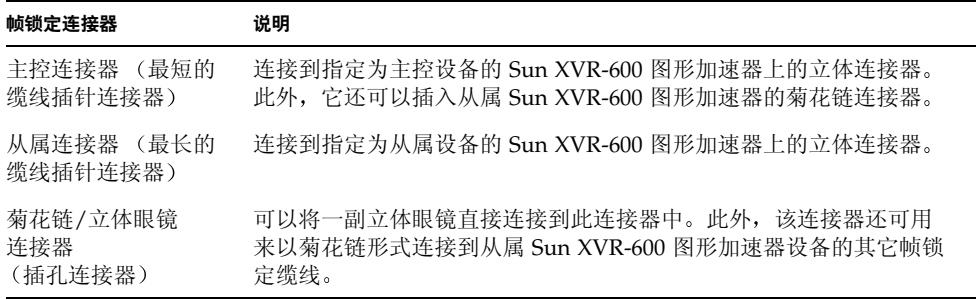

ᓖ **–** 只能有一个主控 Sun XVR-600 图形加速器设备 其它所有 Sun XVR-600 图形加速 器设备必须配置为从属设备。有关说明, 请参阅第 36 页 "配置 [Sun XVR-600](#page-49-0) 图形加速 [器以实现帧锁定](#page-49-0)"部分。

连接帧锁定缆线部件

<span id="page-52-0"></span>

- 1. 找到帧锁定缆线部件的主控连接器 (图 [6-1](#page-51-1))。
- <span id="page-52-1"></span>2. 在系统后部找到主控 Sun XVR-600 图形加速器的 I/O 后面板, 将帧锁定缆线部件的 主控连接器连接到立体 (DIN7) 连接器 (图 [6-2](#page-53-0)) 。
- 3. 将缆线部件的从属连接器连接到从属 Sun XVR-600 图形加速器上的立体连接器 (图 [6-2](#page-53-0))。
- 4. 将第二个从属 Sun XVR-600 图形加速器 (如果适用) 或立体眼镜连接到菊花链/立体 连接器 (图 [6-2](#page-53-0))。

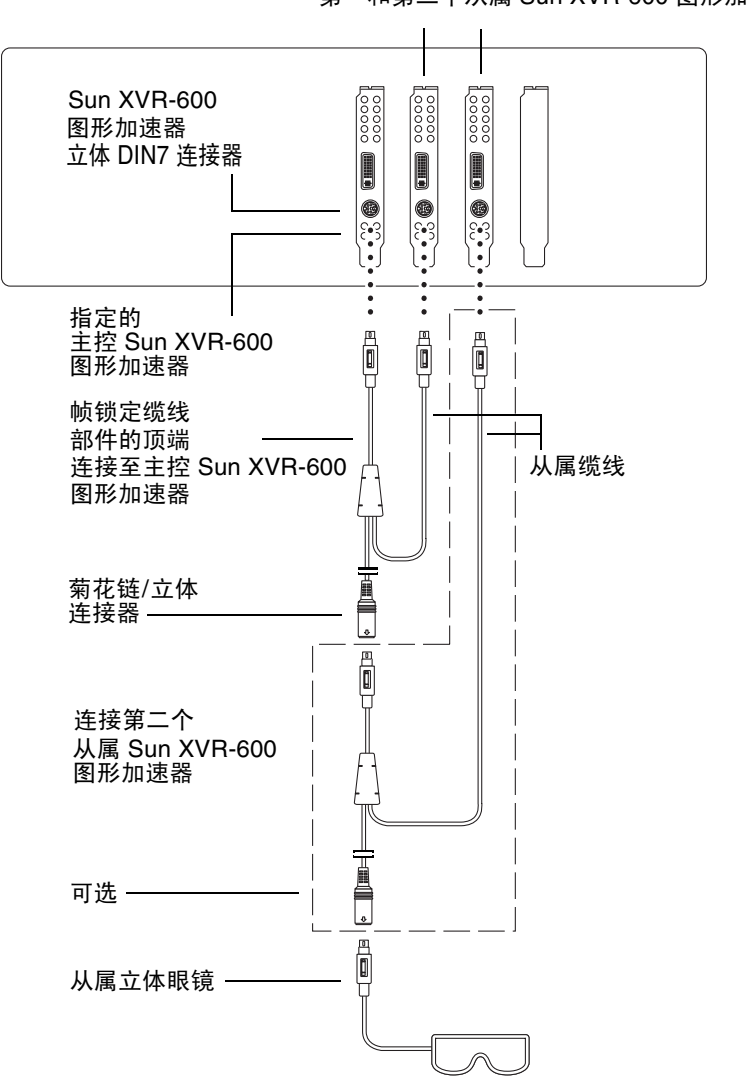

第一和第二个从属 Sun XVR-600 图形加速器

<span id="page-53-0"></span><sup>ᅄ</sup> **6-2** Sun XVR-600 图形加速器和帧锁定缆线部件

## <span id="page-54-1"></span><span id="page-54-0"></span>设置默认的控制台显示装置

<span id="page-54-2"></span>本附录介绍如何将 Sun XVR-600 图形加速器设置成为默认的控制台显示装置

1. 在 ok 提示符下, 键人以下命令:

```
ok show-displays
```
屏幕上将显示类似如下的文本信息:

```
a) /pci@8,700000/SUNW,pfb@1
b) /pci@8,700000/SUNW,XVR-600@1
q) NO SELECTION
Enter Selection, q to quit: b
```
2. 选择您要用作默认控制台显示装置的图形板。

在上面的示例中,我们键入了 b 以选择 Sun XVR-600 图形加速器。以下输出用于确认您 作出的选择:

/pci@8,700000/SUNW,XVR-600@1 has been selected. Type  $Y$  ( Control-Y ) to insert it in the command line. e.g. ok nvalias mydev ^Y for creating devalias mydev for /pci@8,700000/SUNW,XVR-600@1

3. 创建 Sun XVR-600 图形加速器设备的别名。

此步骤对于所有系统都是可选步骤。不过, 创建别名有助于简化以后的 OpenBoot PROM 命令

a. 使用 nvalias 命名 Sun XVR-600 图形加速器设备。

本示例使用 mydev 作为设备的别名

```
ok nvalias mydev (Control-Y)
```
在键盘上按 Control-Y 组合键 (即按住 Control 键, 然后按 Y 键) 完成行命令输入, 然后按回车键。输出显示如下:

```
ok nvalias mydev /pci@8,700000/SUNW,XVR-600@1
```
#### **b.** 验证别名。

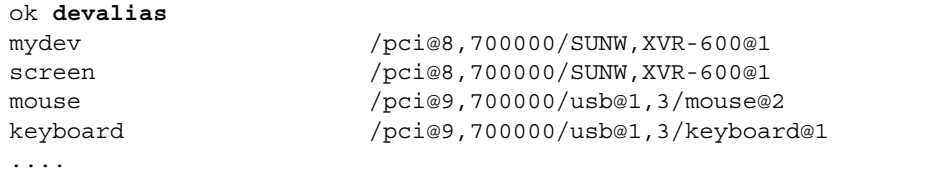

在上面的输出中, mydev 和 screen 均映射到 /pci@8,700000/SUNW,XVR-600@1, 因此它们是可以互换的别名。

现在, 您即可在本示例过程中使用 mydev 来表示 Sun XVR-600 图形加速器设备 (如下一步骤所示)。

#### 4. 将选定设备设置成为默认的控制台显示装置。

例如:

```
ok setenv output-device mydev
output-device = mydev
```
如果您没有执行步骤 3 (创建别名), 则需要准确键入完整的设备名。本示例中, 您应 输入以下内容

```
ok setenv output-device /pci@8,700000/SUNW,XVR-600@1
output-device = /pci@8,700000/SUNW,XVR-600@1
```
5. 将使用新 output-device 的系统重置为控制台:

ok **reset-all**

- 6. 将显示器缆线连接到系统后面板上的 Sun XVR-600 图形加速器。
- 7. 要设置分辨率 (例如, 1280 × 1024 × 112), 请键人以下命令:

```
ok setenv output-device mydev:r1280x1024x112
output-device=mydev:r1280x1024x112
```
重置系统:

ok **reset-all**

您可键入以下命令来获得适于显示设备的分辨率列表:

```
ok cd /pci@8,700000/SUNW,XVR-600@1
ok .screen-resolutions
```
# <span id="page-58-3"></span><span id="page-58-0"></span>Sun XVR-600 图形加速器规格

<span id="page-58-6"></span>本附录提供 Sun XVR-600 图形加速器的 I/O 端口规格

- 第 45 页 "I/O [端口规格](#page-58-1)"
- 第 46 页 "DVI [视频输出端口](#page-59-0)"
- 第 48 页 "[立体输出端口](#page-61-0)"

# <span id="page-58-1"></span>I/O 端口规格

外部 I/O 端口可以通过 Sun XVR-600 图形加速器后面板 (图 [B-1](#page-58-2)) 上的 I/O 连接器来 使用

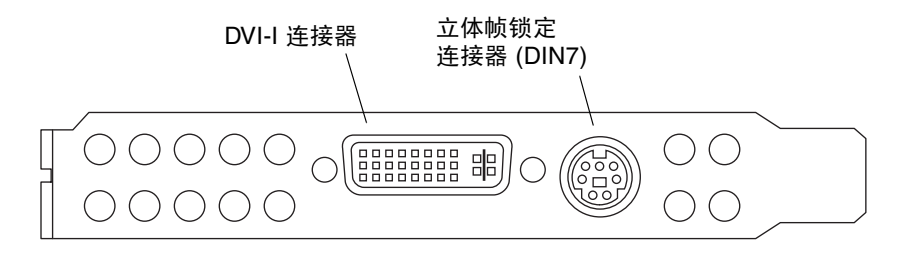

<span id="page-58-2"></span><sup>ᅄ</sup> **B-1** Sun XVR-600 图形加速器的 I/O 连接器

<span id="page-58-4"></span>Sun XVR-600 图形加速器具有以下外部 I/O 端口

- <span id="page-58-5"></span>■ 立体帧锁定 DIN7 连接器
- DVI-I 连接器

## <span id="page-59-0"></span>DVI 视频输出端口

<span id="page-59-3"></span>图 [B-2](#page-59-1) 和表 [B-1](#page-59-2) 显示了 Sun XVR-600 图形加速器的 DVI 连接器和引脚信号。 DVI 视频 输出端口是一个 30 针连接器, 用于连接受支持的工作站显示器。 DVI 视频端口既支持 模拟分辨率, 也支持数字分辨率, 但两者不能同时通过单个 DVI 端口使用。

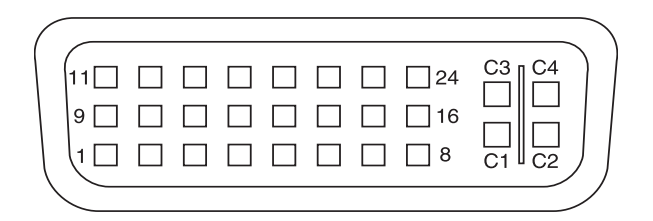

<sup>ᅄ</sup> **B-2** Sun XVR-600 图形加速器的 DVI 连接器

#### <span id="page-59-2"></span><span id="page-59-1"></span><sup>ܭ</sup> **B-1** Sun XVR-600 图形加速器 DVI 视频输出端口

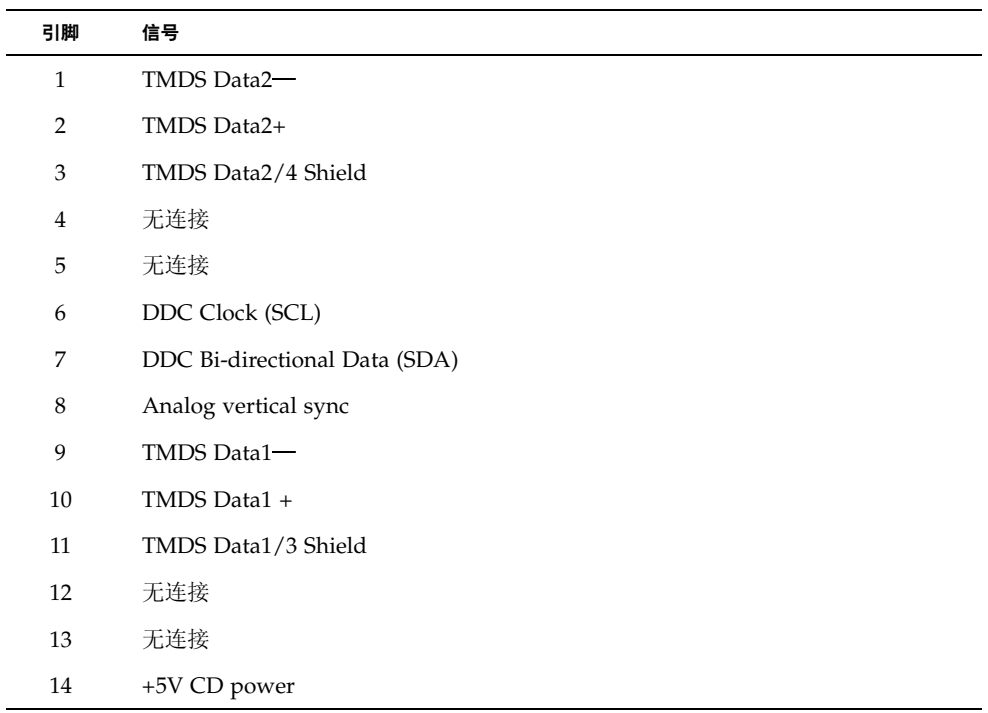

| 引脚             | 信号                                  |
|----------------|-------------------------------------|
| 15             | GND Return: +5V, Hsync, Vsync       |
| 16             | Hot Plug Detect                     |
| 17             | TMDS Data0-                         |
| 18             | TMDS Data0+                         |
| 19             | TMDS Data0/5 shield                 |
| 20             | 无连接                                 |
| 21             | 无连接                                 |
| 22             | TMDS Clock shield                   |
| 23             | TMDS Clock+                         |
| 24             | TMDS Clock-                         |
| C1             | Analog Red                          |
| C <sub>2</sub> | Analog Green                        |
| C <sub>3</sub> | Analog Blue                         |
| C <sub>4</sub> | Analog Horizontal Sync              |
| C <sub>5</sub> | Analog GND Return: (analog R, G, B) |

<sup>ܭ</sup> **B-1** Sun XVR-600 图形加速器 DVI 视频输出端口 *(* 续 *)*

<span id="page-61-3"></span><span id="page-61-0"></span>立体输出端口

<span id="page-61-4"></span>图 [B-3](#page-61-1) 和表 [B-2](#page-61-2) 显示了 Sun XVR-600 图形加速器的立体 DIN7 连接器和引脚信号

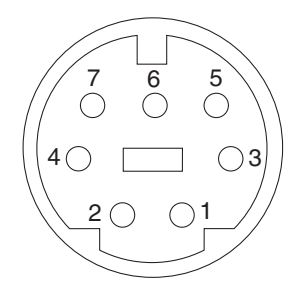

<span id="page-61-1"></span><sup>ᅄ</sup> **B-3** Sun XVR-600 图形加速器的 7 针 DIN 插孔立体连接器

<span id="page-61-2"></span><sup>ܭ</sup> **B-2** Sun XVR-600 图形加速器立体连接器引脚

| 引脚 | 信号                                   |
|----|--------------------------------------|
| 1  | 信号地线                                 |
| 2  | 5.0V (已装保险丝,最大供应电流 300mA,限于 1.0A)    |
| 3  | 12.0V (已装保险丝, 最大供应电流 300mA, 限于 1.0A) |
| 4  | 主控立体声场选择输出                           |
| 5  | 从属立体声场选择输入                           |
| 6  | 无连接                                  |
| 7  | 无连接                                  |

## <span id="page-62-0"></span>索引

### 英文字母

Sun XVR-600 图形加速器 [1](#page-14-3) CD 目录, [10](#page-23-5) DVI 视频连接器, [45](#page-58-5),[46](#page-59-3) FRU ID [7](#page-20-1) I/O 后面板 [3](#page-16-2)  $I/O$  连接器引脚, [45](#page-58-6) OpenGL 修补程序, [12](#page-25-6), [13](#page-26-4) Sun OpenGL for Solaris 软件包, [12](#page-25-5) Xservers 文件, [25](#page-38-3) 安装工具包 [1](#page-14-4) 安装过程 [5](#page-18-4) 安装软件, [15](#page-28-1) 多次采样抗锯齿, [29](#page-42-3) 概述 [2](#page-15-2) 更改分辨率, [23](#page-36-3) 功能, [3,](#page-16-3) [29](#page-42-4) 技术支持 [8](#page-21-1) 立体 DIN7 连接器, [45,](#page-58-4)48 屏幕分辨率 [5](#page-18-5) 软件安装 [9](#page-22-3) 软件包, [10](#page-23-6) 软件包位置, [10](#page-23-7), [12](#page-25-7) 删除软件, [18](#page-31-1) 设置默认控制台, [41](#page-54-2), [42](#page-55-0) 视频格式, [5,](#page-18-6)6 手册页, [19](#page-32-3) 系统配置, [22](#page-35-2) 硬件安装, [21](#page-34-3) 帧锁定, [35](#page-48-3) SUNWjfb config 手册页,  $19$ 

Xinerama, [26](#page-39-2) 使用, [26](#page-39-3) 限制, [27](#page-40-1) Xservers 文件, [25](#page-38-3)

### **A**

安装工具包, [1](#page-14-4) 安装过程, [5](#page-18-4) 安装软件, [15](#page-28-1)

#### **B**

帮助,手册页, [19](#page-32-5)

### **D**

动态多次采样抗锯齿, [29](#page-42-3) -samples, [30](#page-43-5) 启用所有 OpenGL 应用程序, [30](#page-43-4) 多次采样 available, [30](#page-43-2) disable, [30](#page-43-6) forceon, [30](#page-43-3)  $-multisample, 30$  $-multisample, 30$ 禁用, [31](#page-44-3) 多个帧缓冲器, 配置, [25](#page-38-4)

### **F**

分辨率, [5](#page-18-5),[6](#page-19-2) 分辨率, 更改, [23](#page-36-3)

### **G**

更改分辨率, [23](#page-36-3) SUNWjfb\_config 手册页, [23](#page-36-4) 功能, [3](#page-16-4),[4](#page-17-1) 功能, 使用, [29](#page-42-4)

### **H**

后面板, [3](#page-16-2),[45](#page-58-6)

### **J**

技术支持, [8](#page-21-1)

### **K**

抗锯齿, 多次采样, [29](#page-42-3) 控制台显示装置, 设置默认值, [41](#page-54-3)

### **L**

缆线 DVI-I  $\bar{\mathbb{E}}$  13W3, [23](#page-36-2) 帧锁定, [36](#page-49-1) 立体 DIN7 连接器, [45,](#page-58-4) [48](#page-61-4)

### **M**

默认控制台, 设置, [41](#page-54-2),[42](#page-55-0) 默认控制台显示装置, 设置, [41](#page-54-3) 默认颜色深度, [31](#page-44-2)

### **P**

配置多个帧缓冲器, [25](#page-38-4) Xinerama, [26](#page-39-2) Xservers 文件, [25](#page-38-5) 平台文档, [22](#page-35-3) 屏幕分辨率, [5](#page-18-5),[6](#page-19-2)

### **R**

## **S**

### **X**

系统配置, [22](#page-35-2) 修补程序 Sun OpenGL 1.2.3 for Solaris, [13](#page-26-4) Sun OpenGL 1.3 for Solaris, [12](#page-25-6)

### **Y**

颜色深度, 设置默认值, [31](#page-44-2) 颜色映射闪烁, [20](#page-33-5) 样本数量,多次采样,[30](#page-43-5) 引脚, I/O 连接器, [45](#page-58-6) 硬件安装, [21](#page-34-3)

### **Z**

帧锁定 配置图形加速器, [36](#page-49-2) 说明, [35](#page-48-4) 帧锁定缆线部件 订购, [36](#page-49-1) 连接, [39](#page-52-1) 说明, [38](#page-51-3)